## 利用者向け Wi-Fi 接続マニュアル

鹿児島県立奄美図書館 令和3年12月

## <目次>

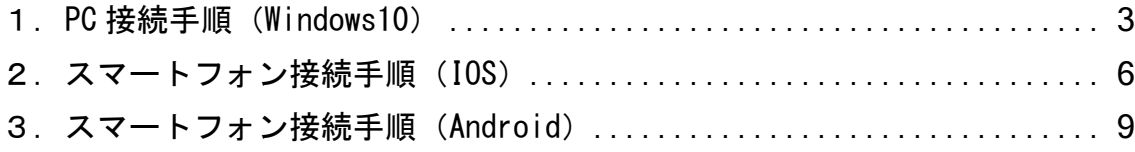

## <span id="page-2-0"></span>1.PC 接続手順

本章では、無線接続(時間制限あり)手順について説明しております。

1) Wi-Fi「KagoshimaLib Free」をクリックし接続します。 ※奄美図書館の場合、「AmamiLib Free」となります。

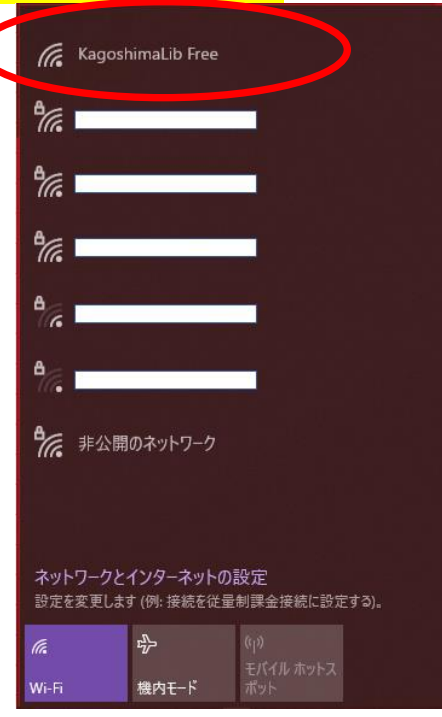

2) 接続後、下図の認証画面が表示されます。

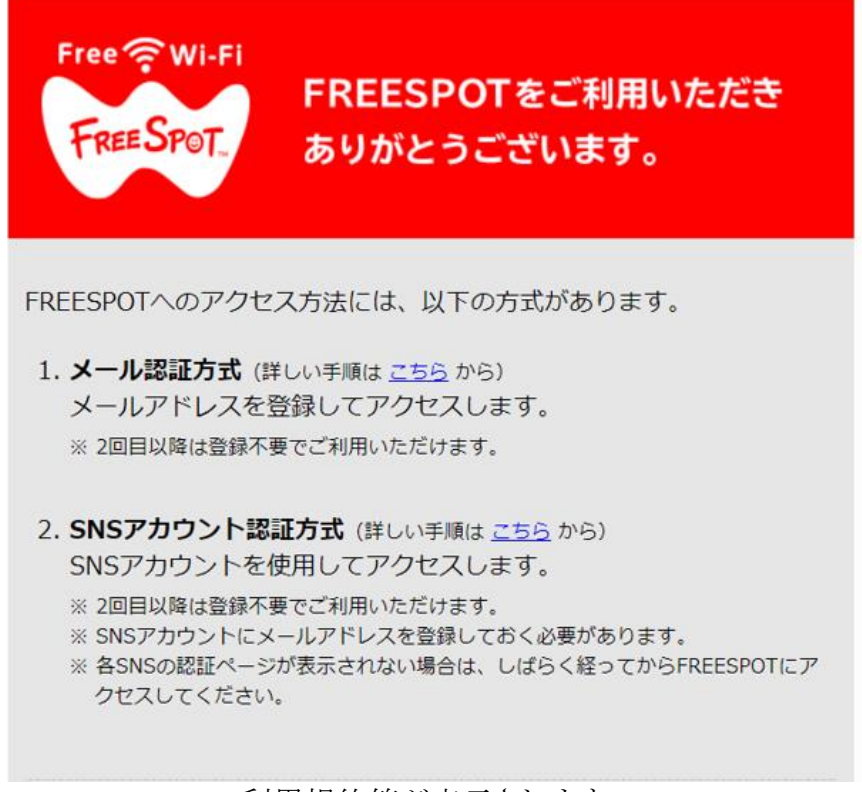

利用規約等が表示されます。

3) 認証画面中盤より、「利用規約の同意」「認証方式」「メールアドレス」を入力し、「送信」をク リックします。 ※例、メール認証方式

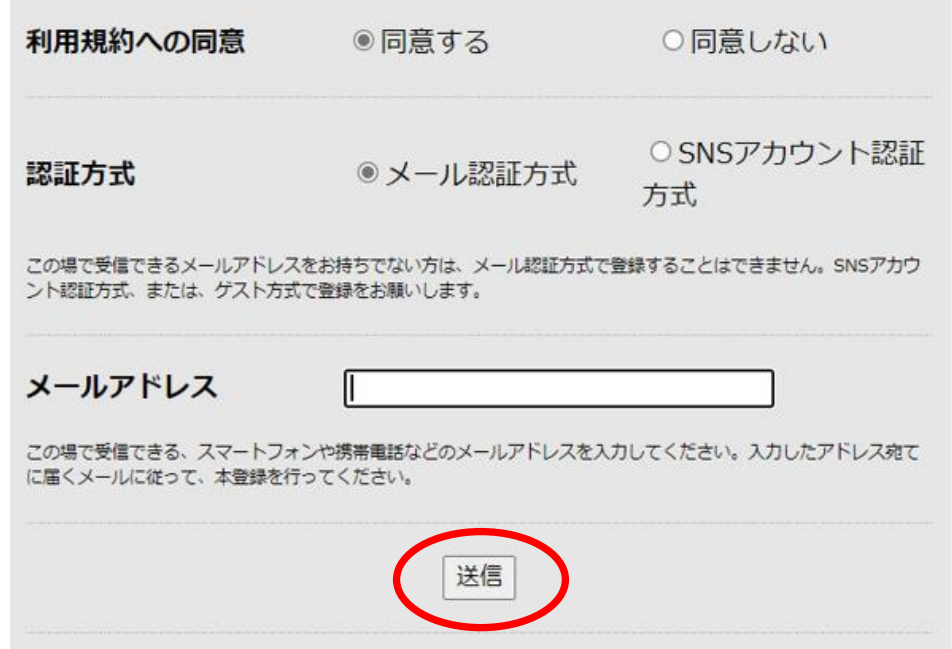

4) 入力したメールアドレス宛に届いた「FREESPOT仮登録通知」より、URLをクリックします。

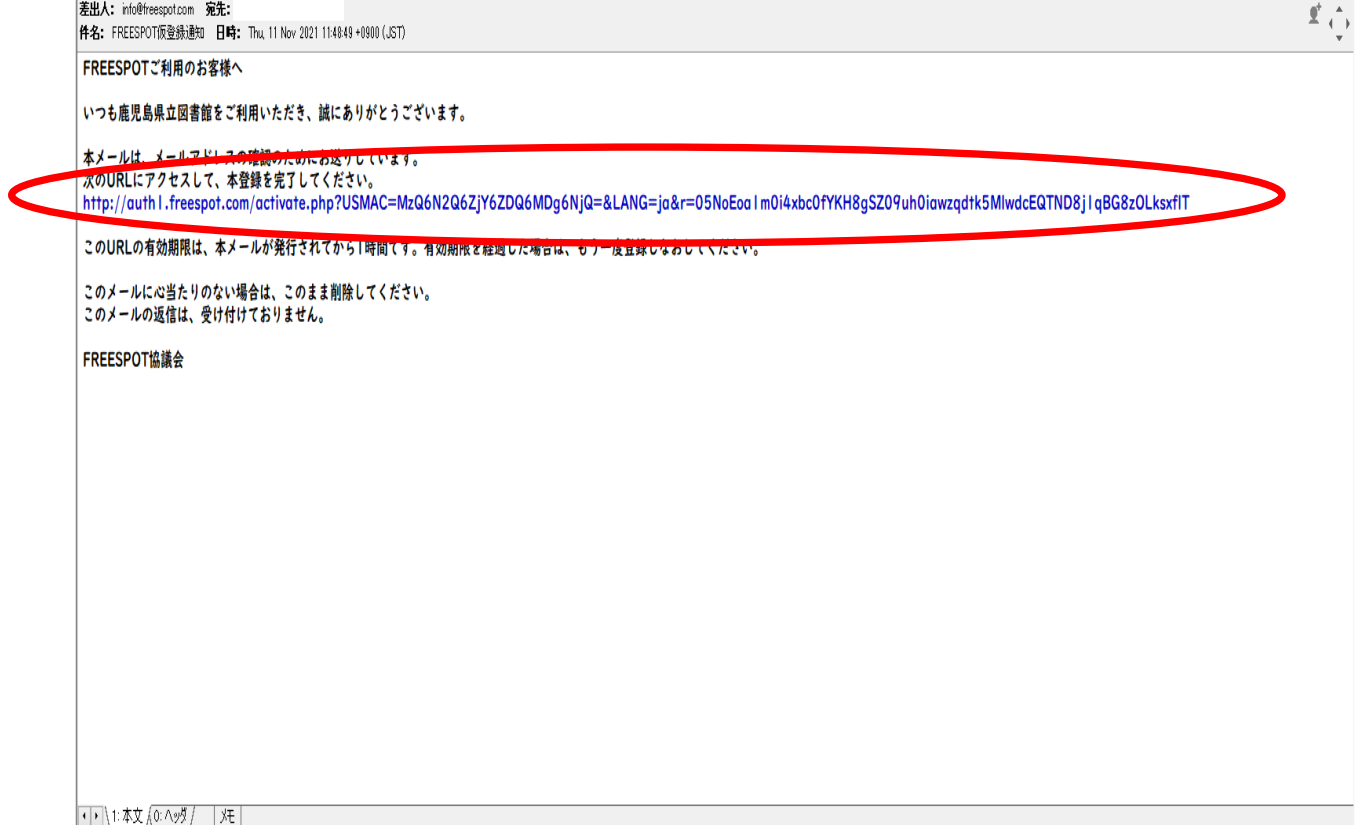

5) 下図が表示され「OK」をクリック後、画面を閉じ、1)の手順より「KagoshimaLib Free」に接続します。

※奄美図書館の場合、「AmamiLib Free」となります。

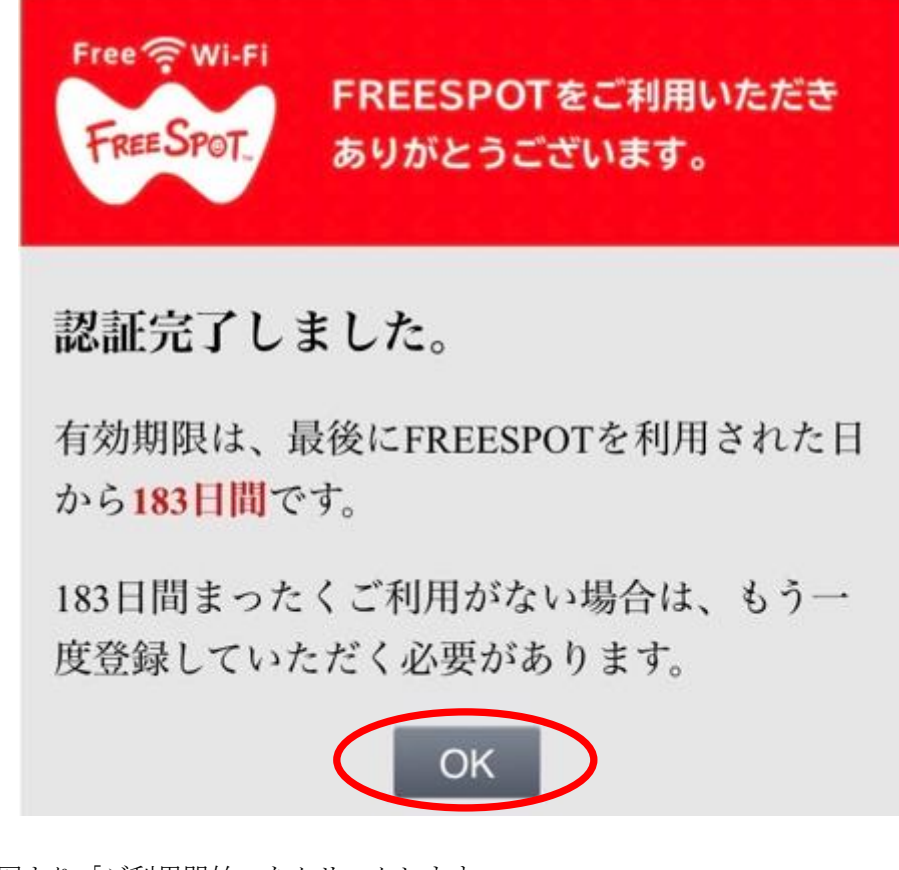

6) 接続後、下図より「ご利用開始」をクリックします。 その後、利用可能となります。

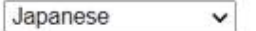

FREESPOTをご利用いただきありがとうございます。

本日 "1" 回目のご利用です。 1日に "48"回までご利用いただけます。

ご利用可能時間は1回あたり"30"分となっております。 "30"分経過すると、再び本ページが表示されます。

※ご利用開始ボタンを押しても画面が切り替わらない場合は、 ご希望のウェブサイトにアクセスしなおしてください。

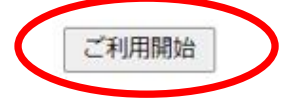

7) 時間制限後の再接続

30 分使用後、使用できなくなりますので Wi-Fi を切断し再接続してください。

## <span id="page-5-0"></span>2. スマートフォン接続手順 (IOS)

1) 「設定」より「Wi-Fi」を選択し、「KagoshimaLib Free」に接続します。 ※奄美図書館の場合、「AmamiLib Free」となります。

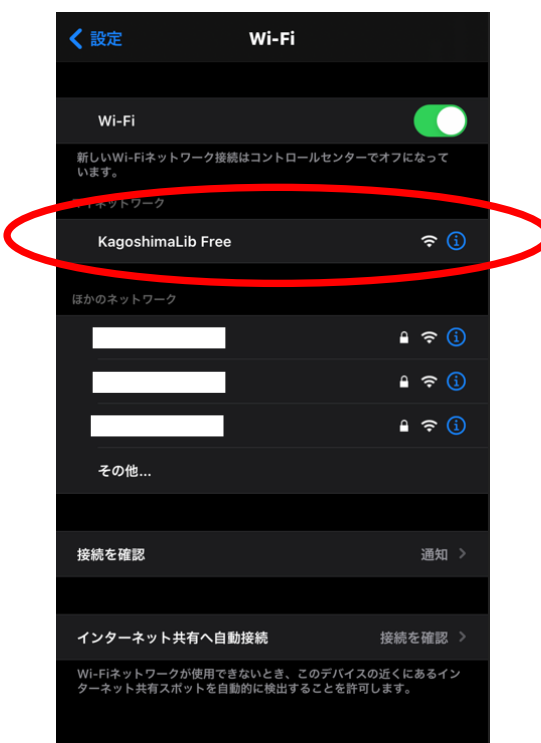

2) 接続後、下図の認証画面が表示されます。

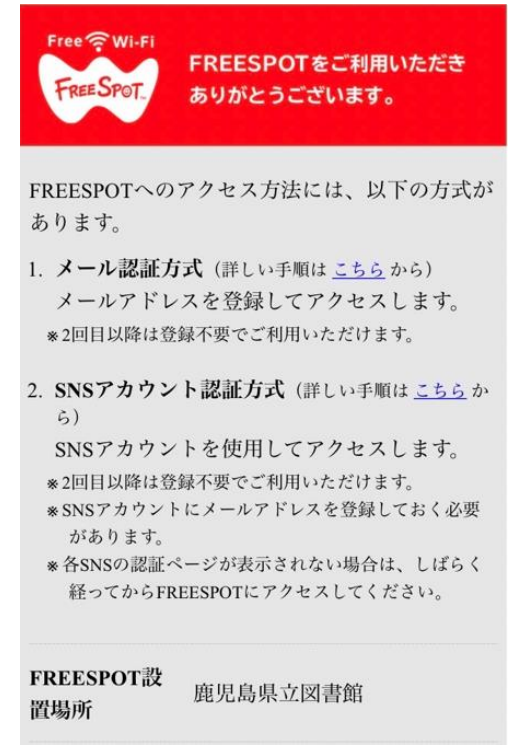

利用規約等が表示されます。

3) 認証画面中盤より、「利用規約の同意」「認証方式」「メールアドレス」を入力し、「送信」を選択 します。 ※例、メール認証方式

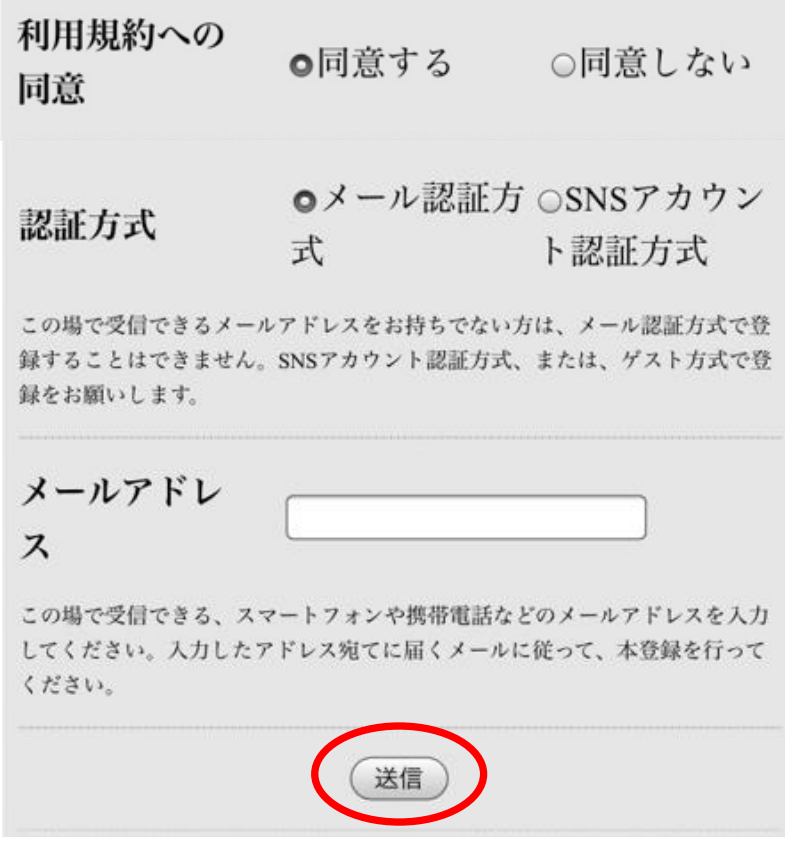

4) 入力したメールアドレス宛に届いた「FREESPOT仮登録通知」より、URLを選択します。

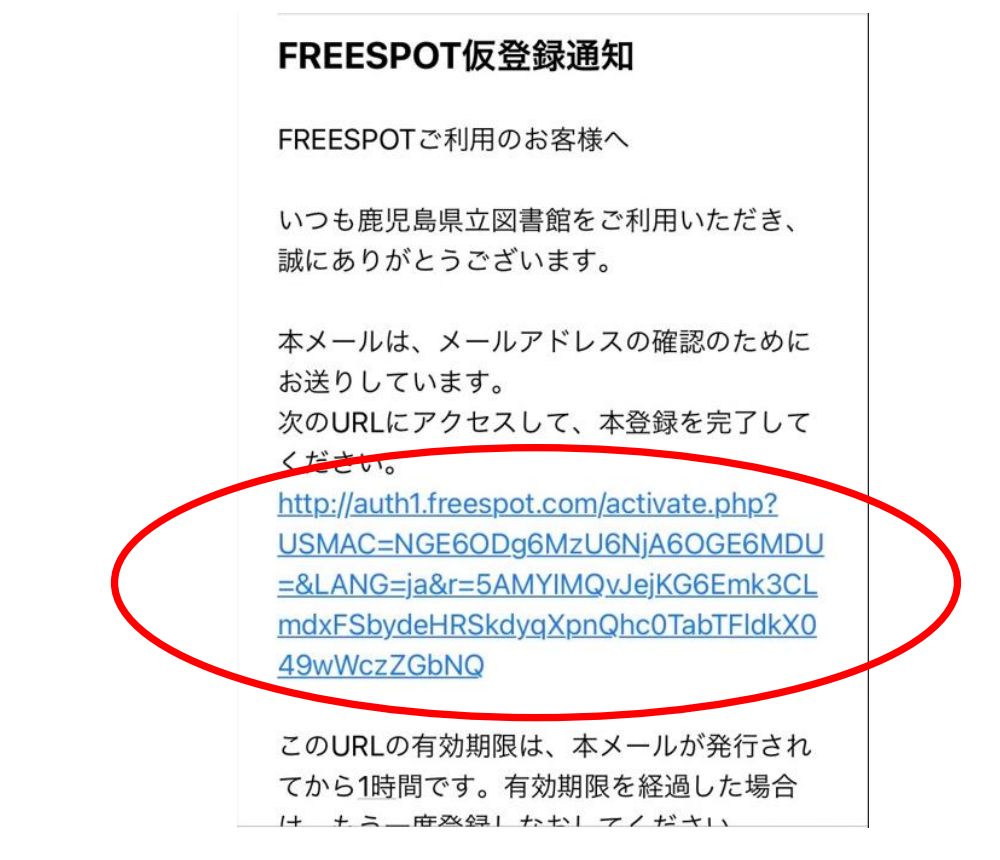

5) 下図が表示され「OK」を選択後、画面を閉じ、1)の手順より「KagoshimaLib Free」に接続します。 ※奄美図書館の場合、「AmamiLib Free」となります。

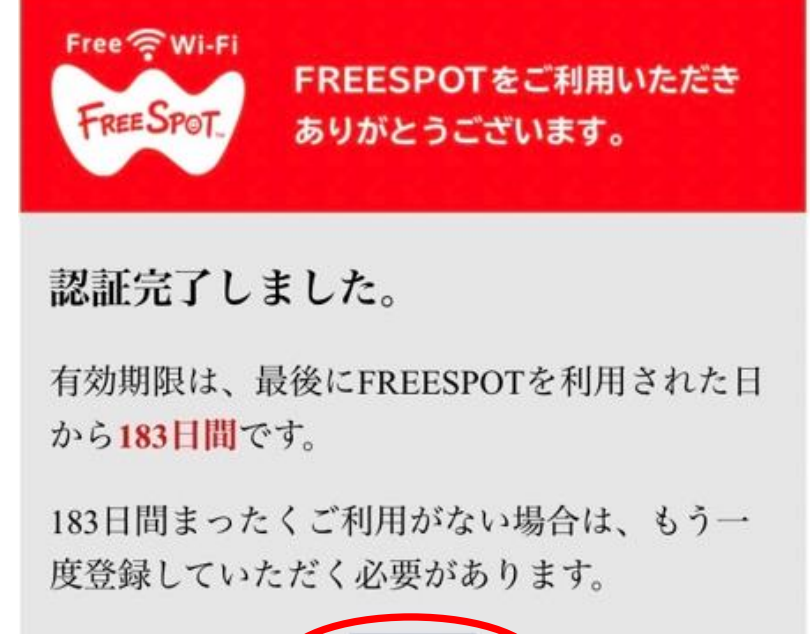

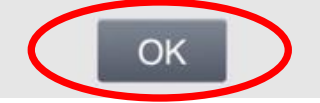

6) 接続後、下図より「ご利用開始」を選択します。 その後、利用可能となります。

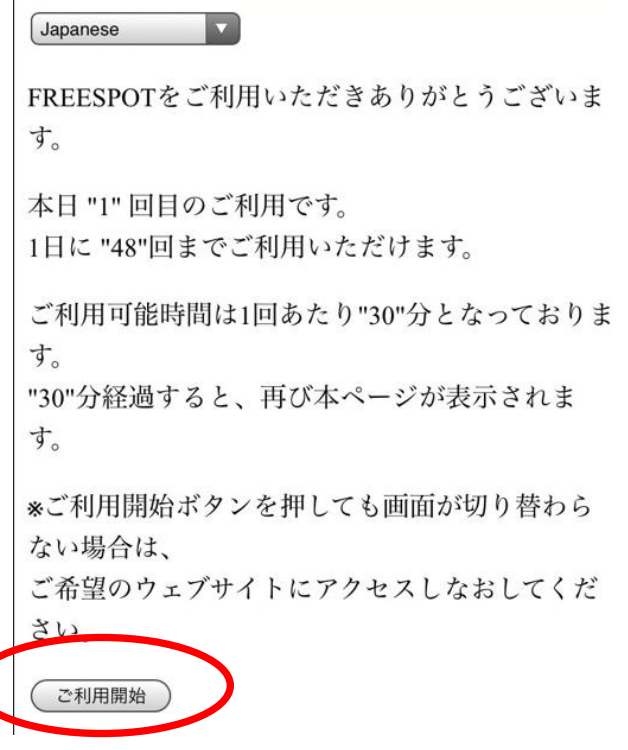

- 7) 時間制限後の再接続 30 分使用後、使用できなくなりますので Wi-Fi を切断し再接続してください。
- <span id="page-8-0"></span>3. スマートフォン接続手順 (Android)

 $\mathbb{R}^n$ 

1) 「設定」より「ネットワークとインターネット」、「WLAN」を選択し、「KagoshimaLib Free」に接 続します。 メモ美図書館の

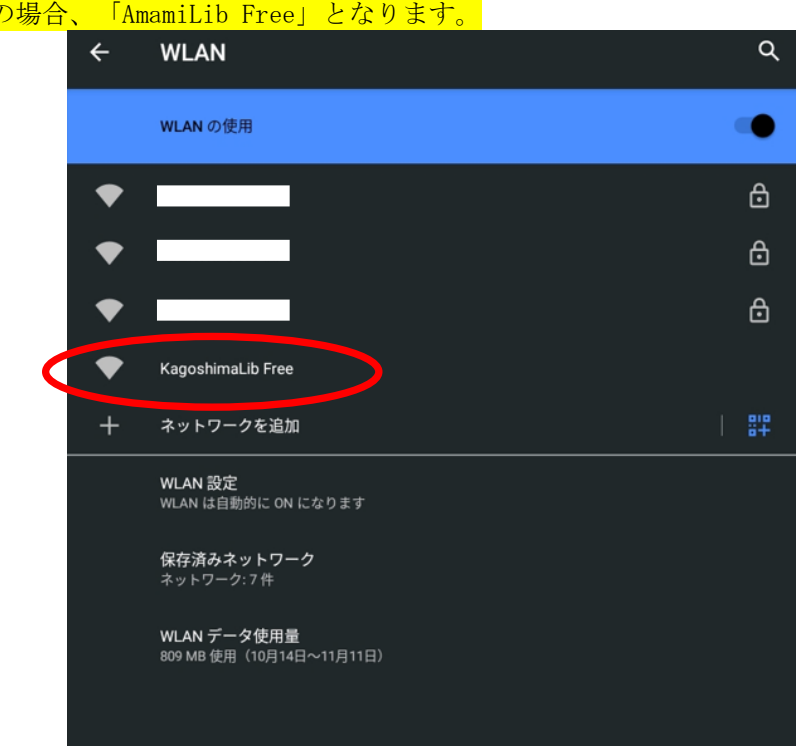

2) 接続後、下図の認証画面が表示されます。

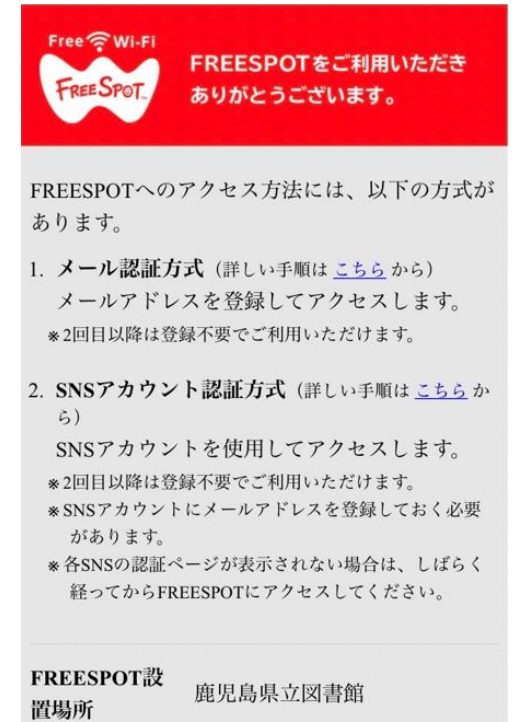

利用規約等が表示されます。

3) 認証画面中盤より、「利用規約の同意」「認証方式」「メールアドレス」を入力し、「送信」を選択 します。 ※例、メール認証方式

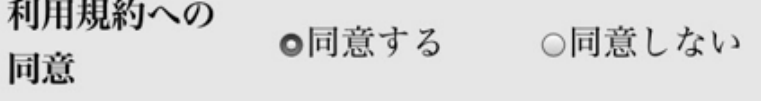

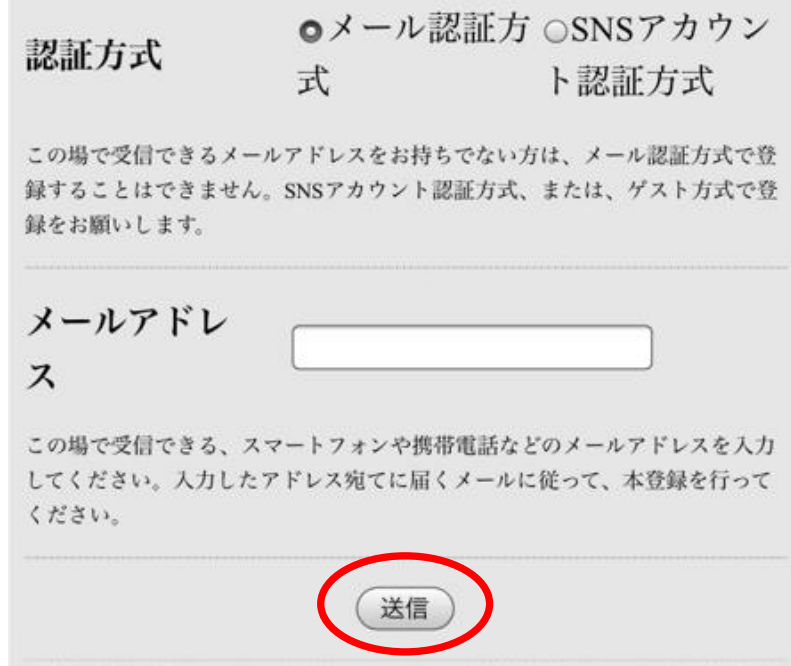

4) 入力したメールアドレス宛に届いた「FREESPOT仮登録通知」より、URLを選択します。

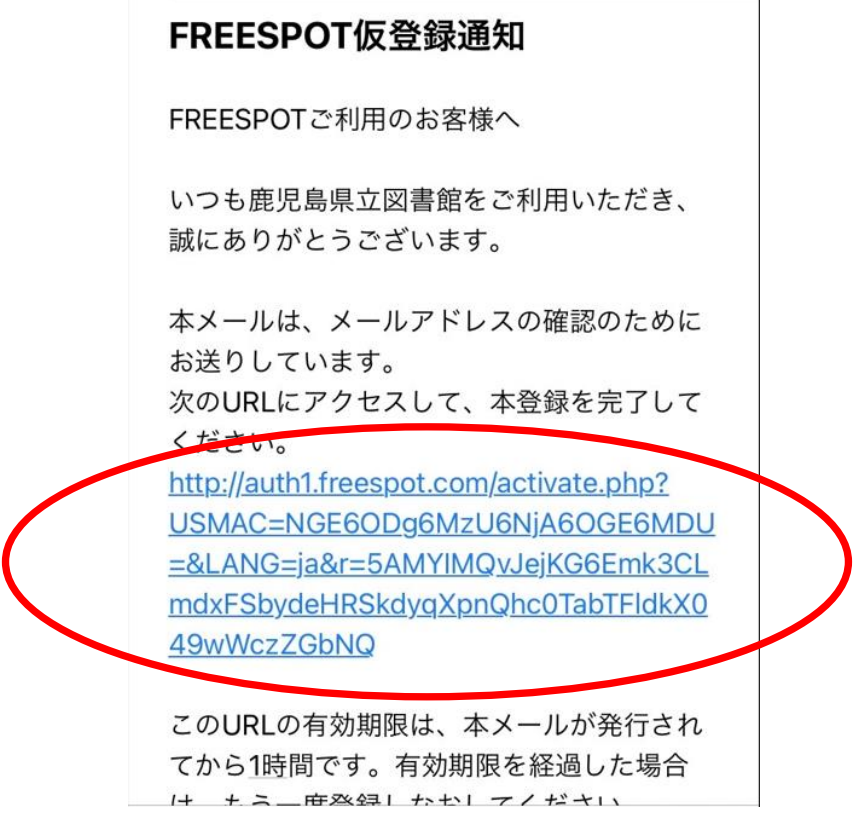

5) 下図が表示され「OK」を選択後、画面を閉じ、1)の手順より「KagoshimaLib Free」に接続します。 ※奄美図書館の場合、「AmamiLib Free」となります。

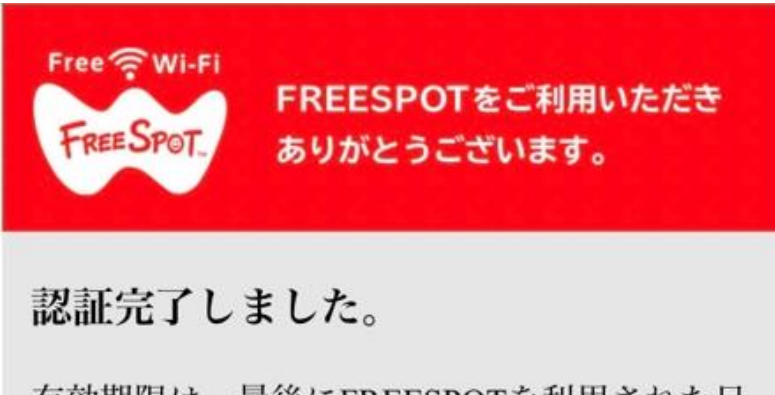

有効期限は、最後にFREESPOTを利用された日 から183日間です。

183日間まったくご利用がない場合は、もう一 度登録していただく必要があります。

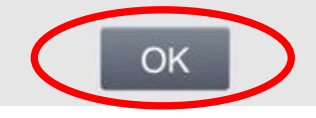

6) 接続後、下図より「ご利用開始」を選択します。 その後、利用可能となります。

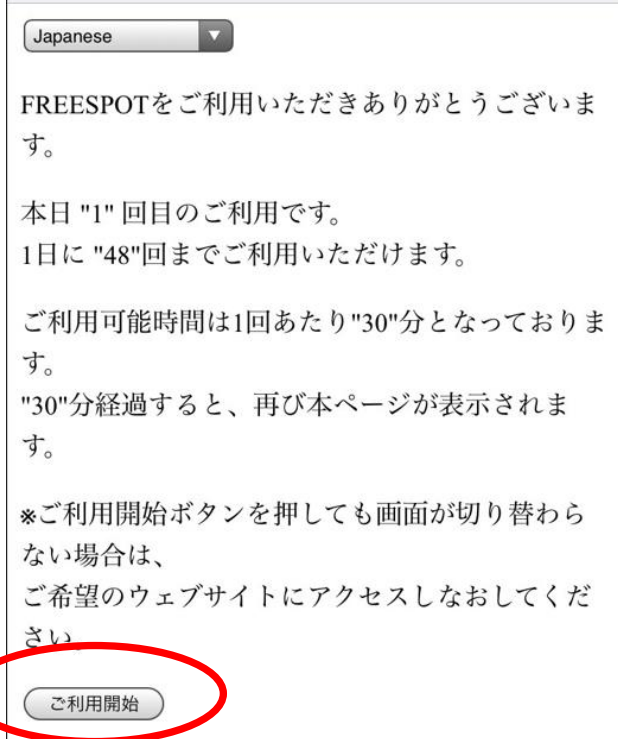

7) 時間制限後の再接続 30 分使用後、使用できなくなりますので Wi-Fi を切断し再接続してください。

以上になります。